## www.ibbca.com.br

Após aparece a tela inicial Clicar campo inscrito Boleto digital conforme figura abaixo.

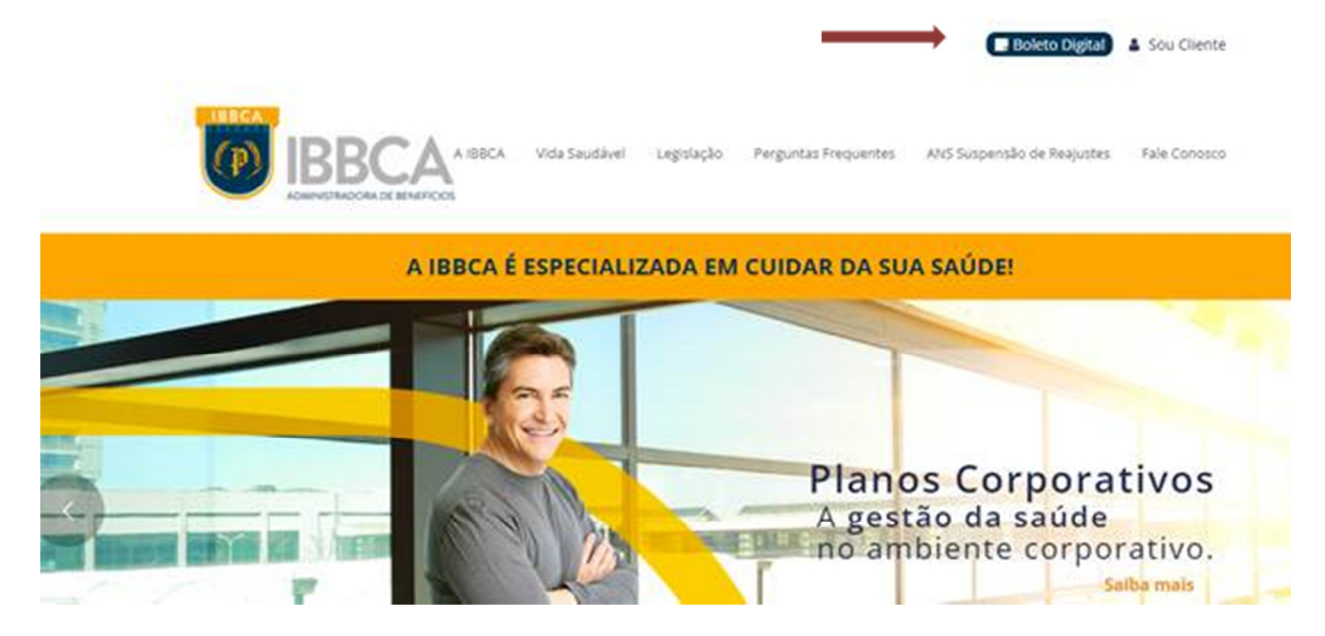

Após aparece a tela abaixo para preenchimento:

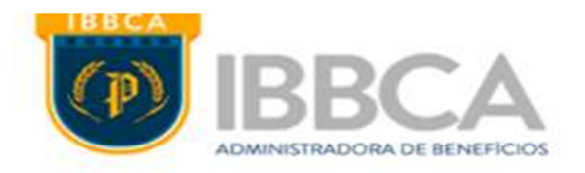

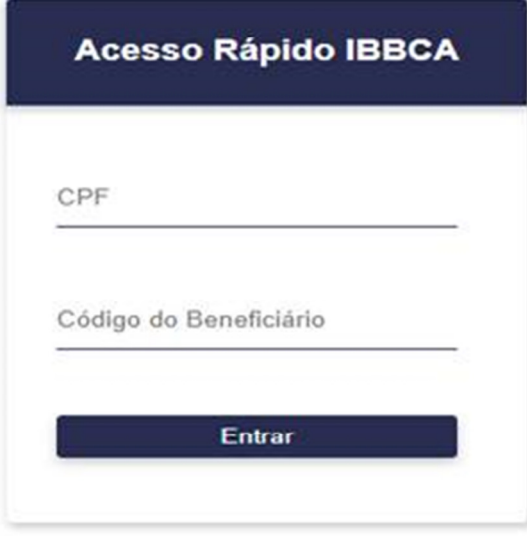

CPF do asssociado digitar sem ponto e traço

Código do Beneficiário – localizado na boleta em baixo do logo da IBBCA (figura abaixo ilustrativa)

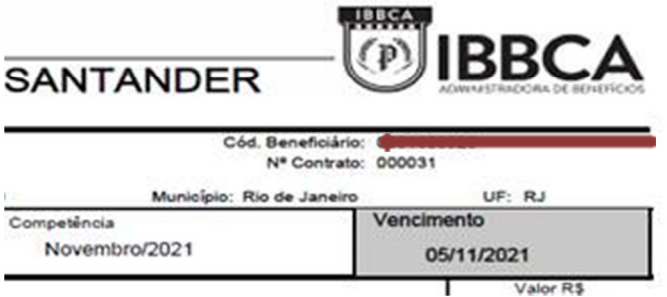

## Após aparece a tela abaixo clicar em mensalidade.

2º Via Fatura

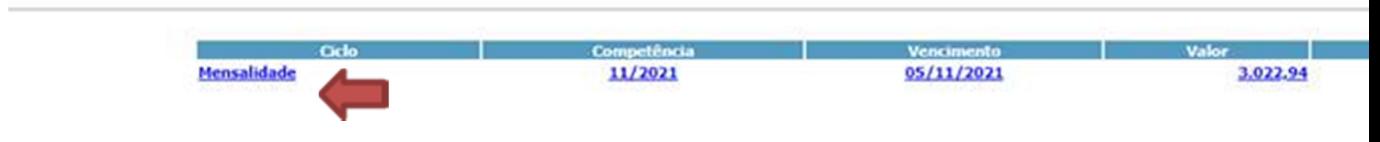